## Configuring Communication Templates

Last Modified on 03/13/2022 7:17 pm EDT

To establish messaging templates for recruiters to use to communicatewith applicants, follow the steps below.

## START HERE

**1**. From the main menu, search for *communication* (or navigate **Admin>HR Setup>Applicant Tracking/Recruitment>Templates Library>Communication Templates**). This page lists all predefined messaging templates for the Recruitment module.

HR Setup > Applicant Tracking/Recruitment > Templates Library > Communication Templates

## ← Applicant Communication Templates

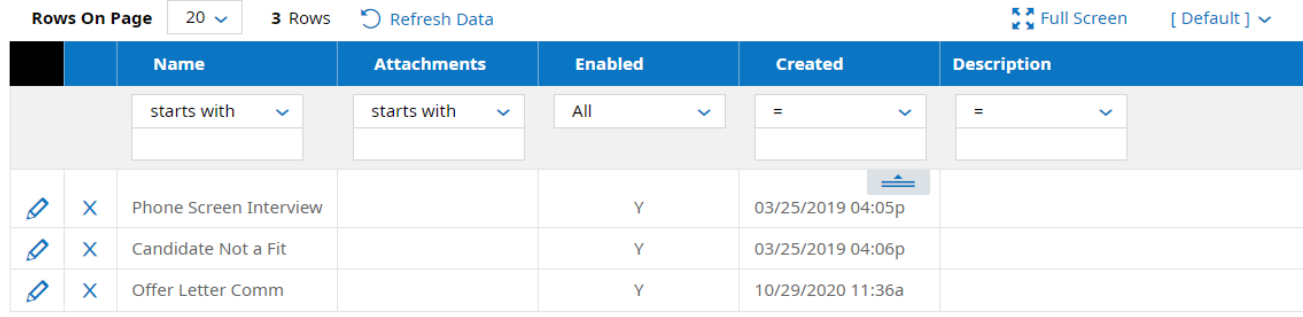

2. To edit an existing template, click the edit  $\phi$  icon. To create a new one-click **NEW TEMPLATE** NEW TEMPLATE .

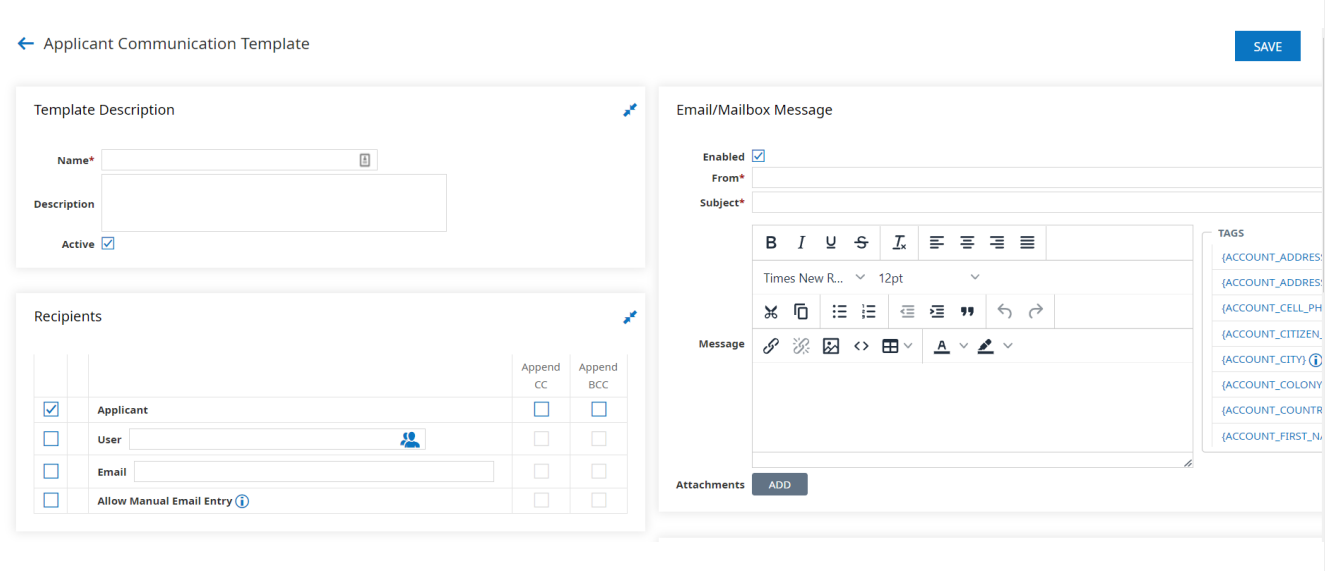

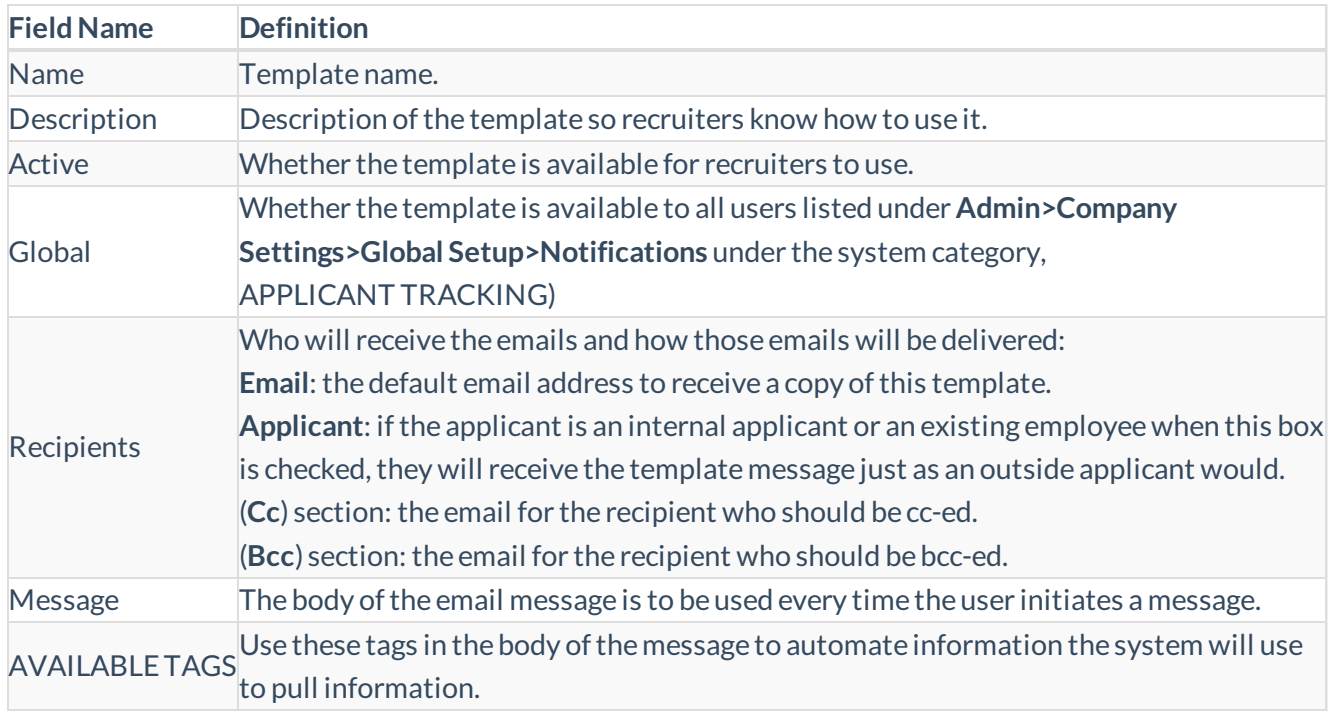

If you have SMS Integration with Twilio, you can also set whether the messagewill go out as a text message (for a small extra SMS fee)in the **SMS Message** area.

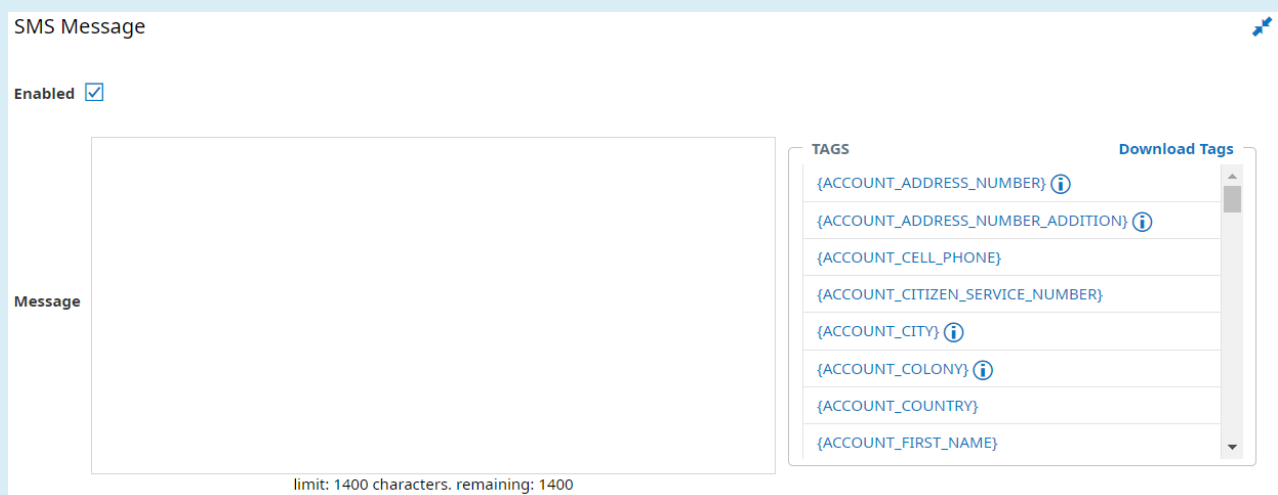

Once you select this option, an additional area displays where you set up the text message.

To see a sample of the message that would generate using this template, add your email address in the **Email** field. Then go to the Recruitment module and initiate a message. Once you have reviewed the message to your liking, return to the screen above and remove your email address.

**3**. Click **SAVE** to finish. The templatewill then be available for quick re-use by recruiters and/or global users.